#### **Lernziele**

**Sie sind in der Lage**

■ **die Inventur-Endliste mit dem effektiven Inventur-Warenbestand auszudrucken**

# **Einleitung**

Nach der Bearbeitung der Inventur-Zählliste kann der Ausdruck der Inventur-Endliste erfolgen. Diese gibt nun den effektiven Warenbestand zum Stichtag wieder. Die Endsummen der Liste beinhalten bereits die ggf. in den Vorjahren eingepflegten Bewertungen. Wie die Inventur-Zählliste, so bietet auch die Inventur-Endliste eine Vielzahl von Selektionsmöglichkeiten, mit denen Sie den Ausdruck gezielt auf Ihre Anforderungen ausrichten können. Die einzelnen Feldbeschreibungen und Funktionen hierzu entnehmen Sie bitte der Dokumentation *"Formular Drucken Inventur-Endliste".*

## **Formular aufrufen**

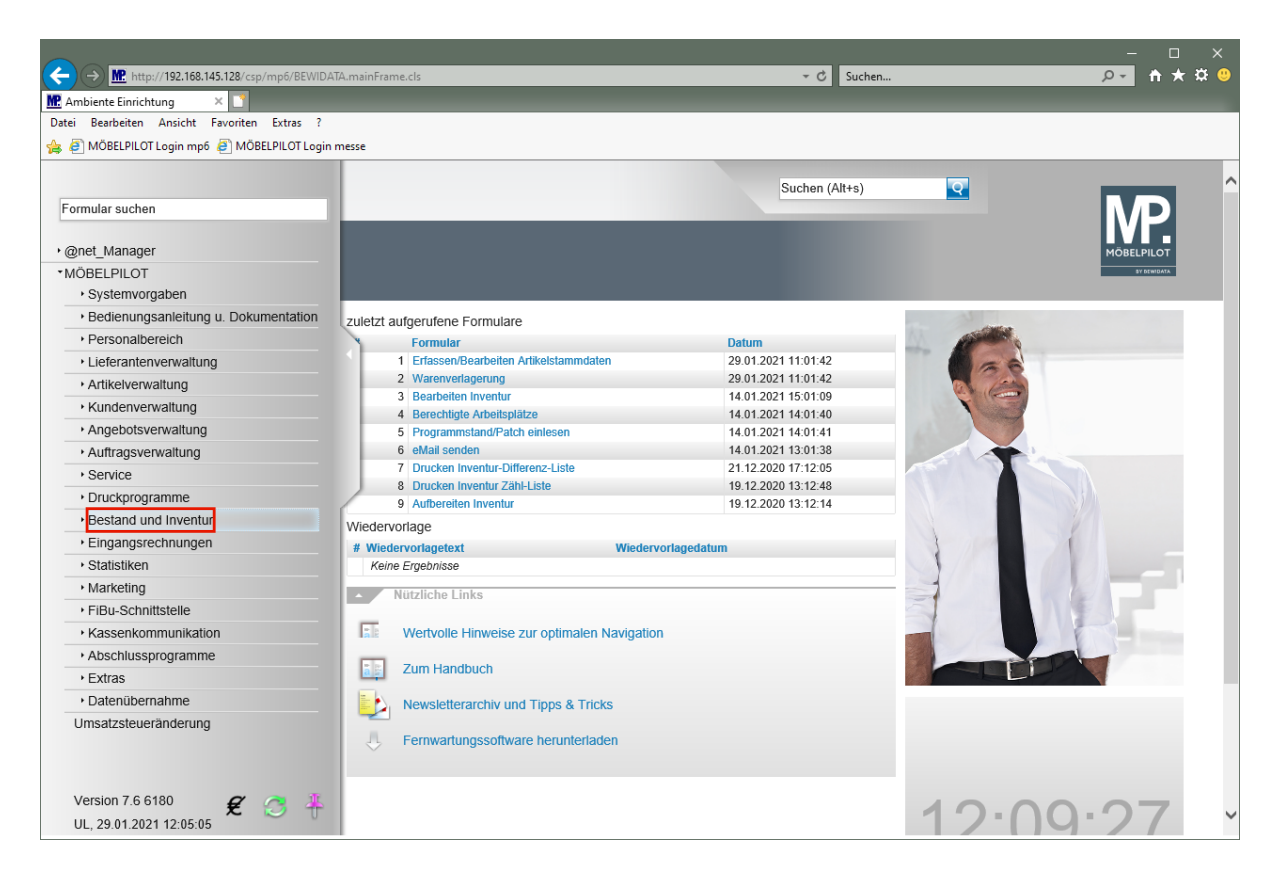

Klicken Sie auf den Hyperlink **Bestand und Inventur**.

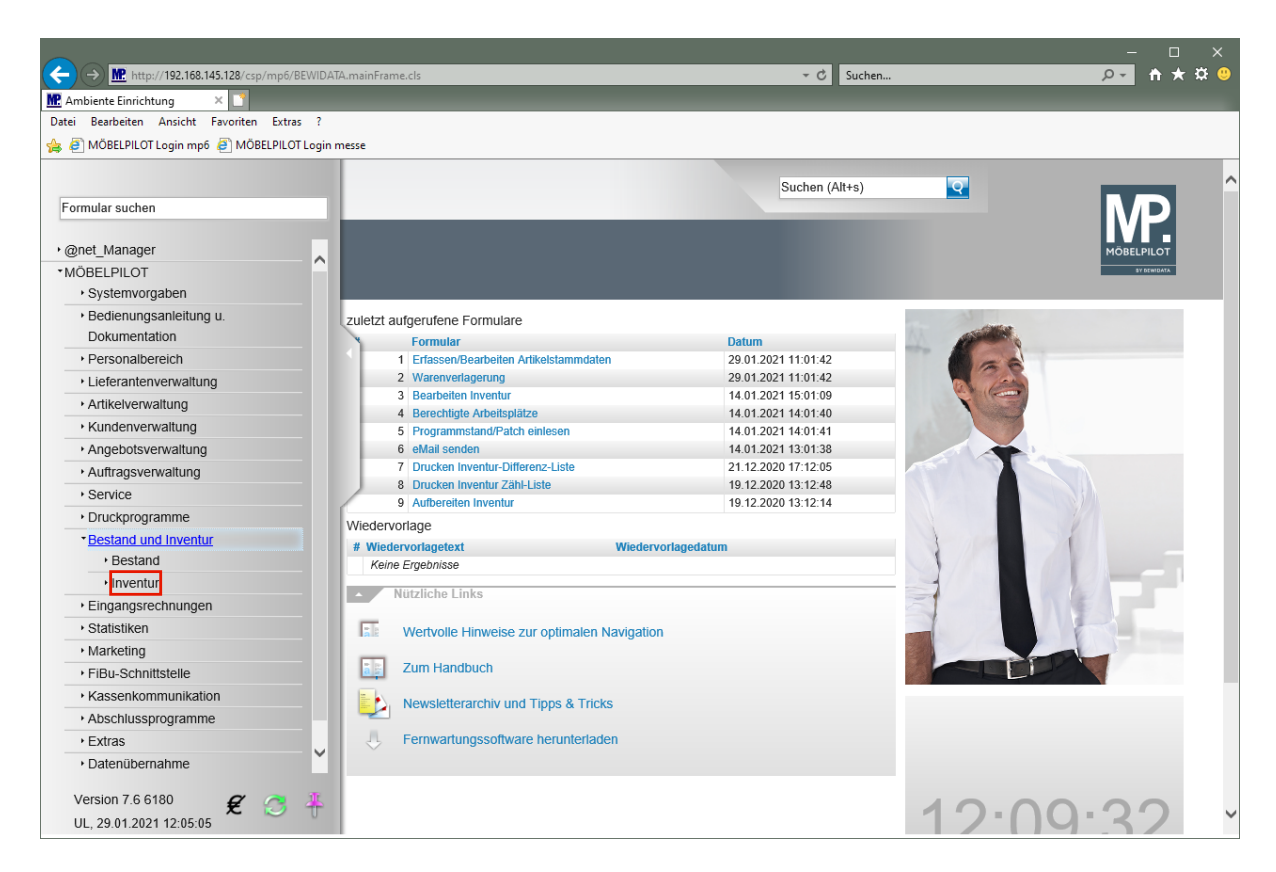

Klicken Sie auf den Hyperlink **Inventur**.

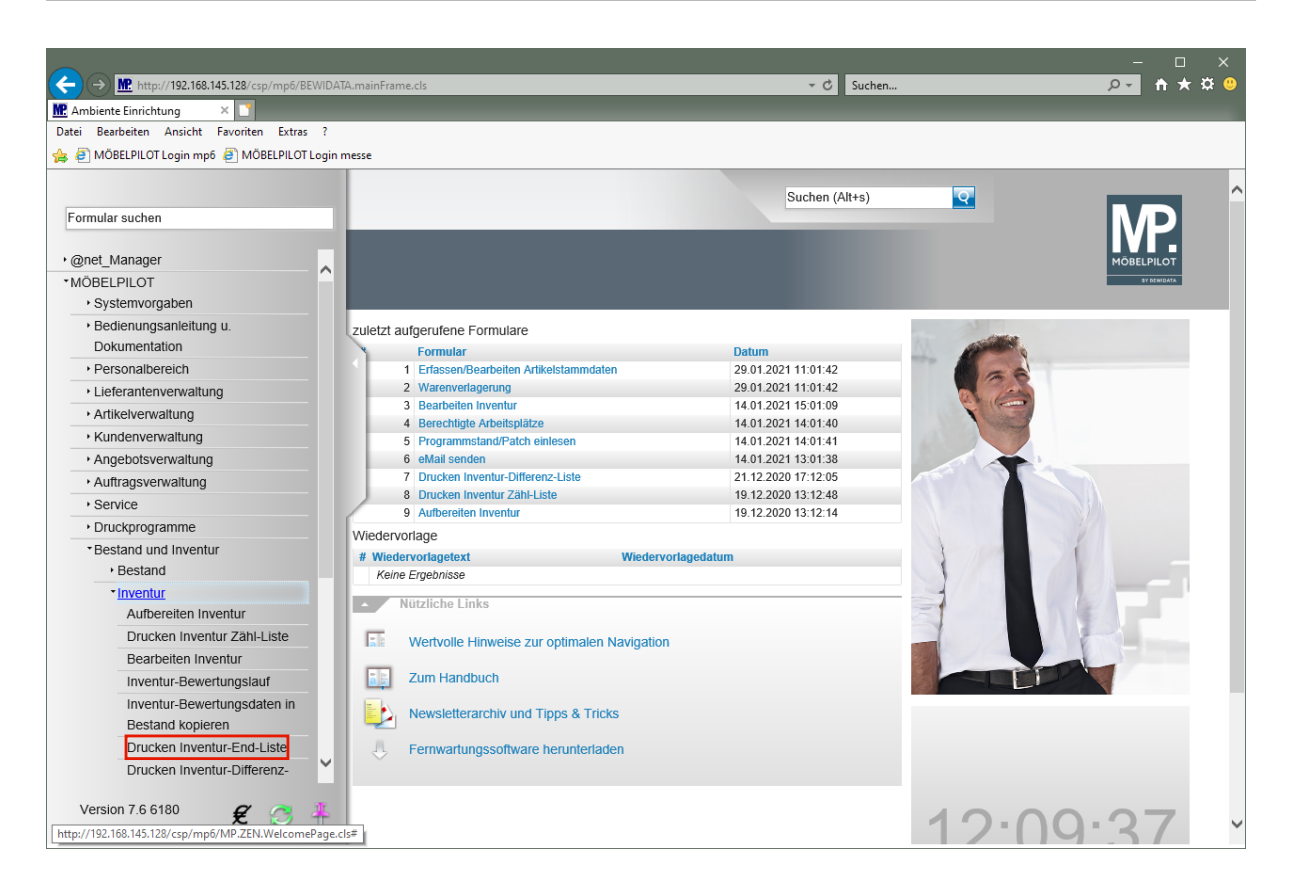

Klicken Sie auf den Hyperlink **Drucken Inventur-End-Liste**.

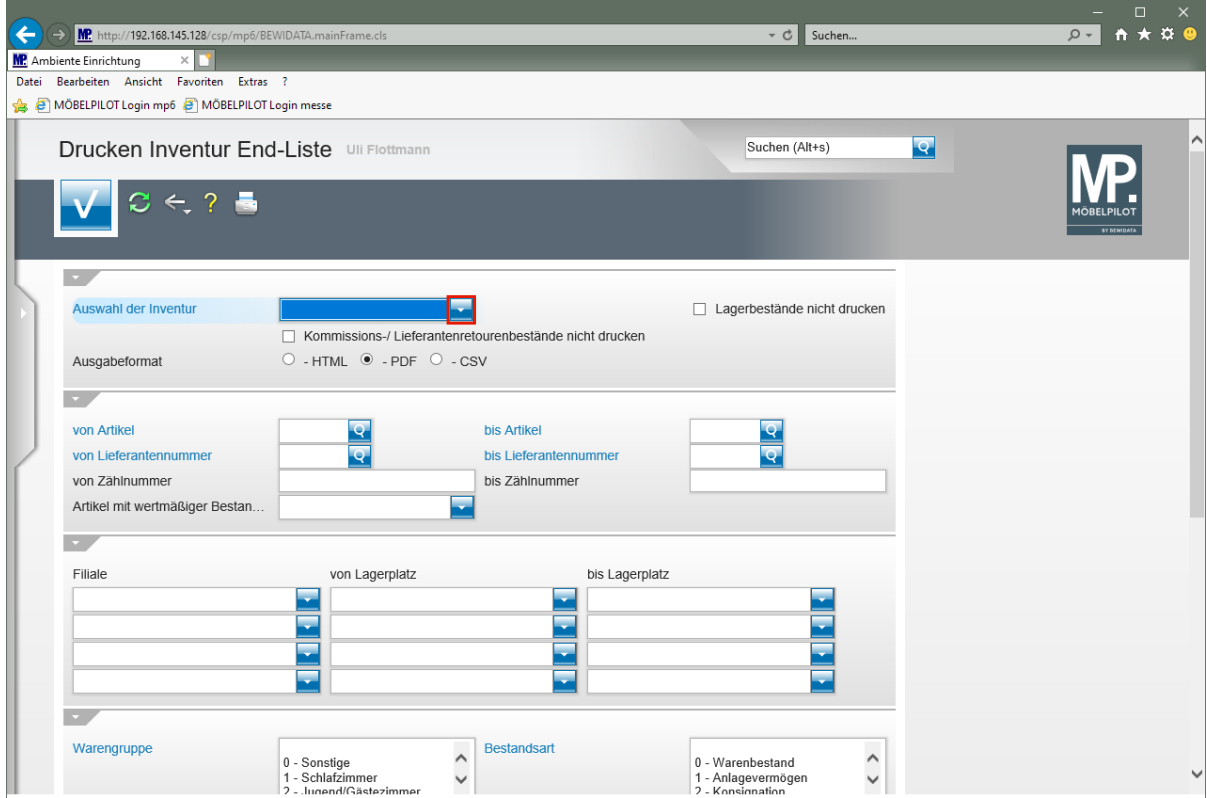

Klicken Sie im Feld *"Auswahl der Inventur"* auf die Schaltfläche **Öffnen**.

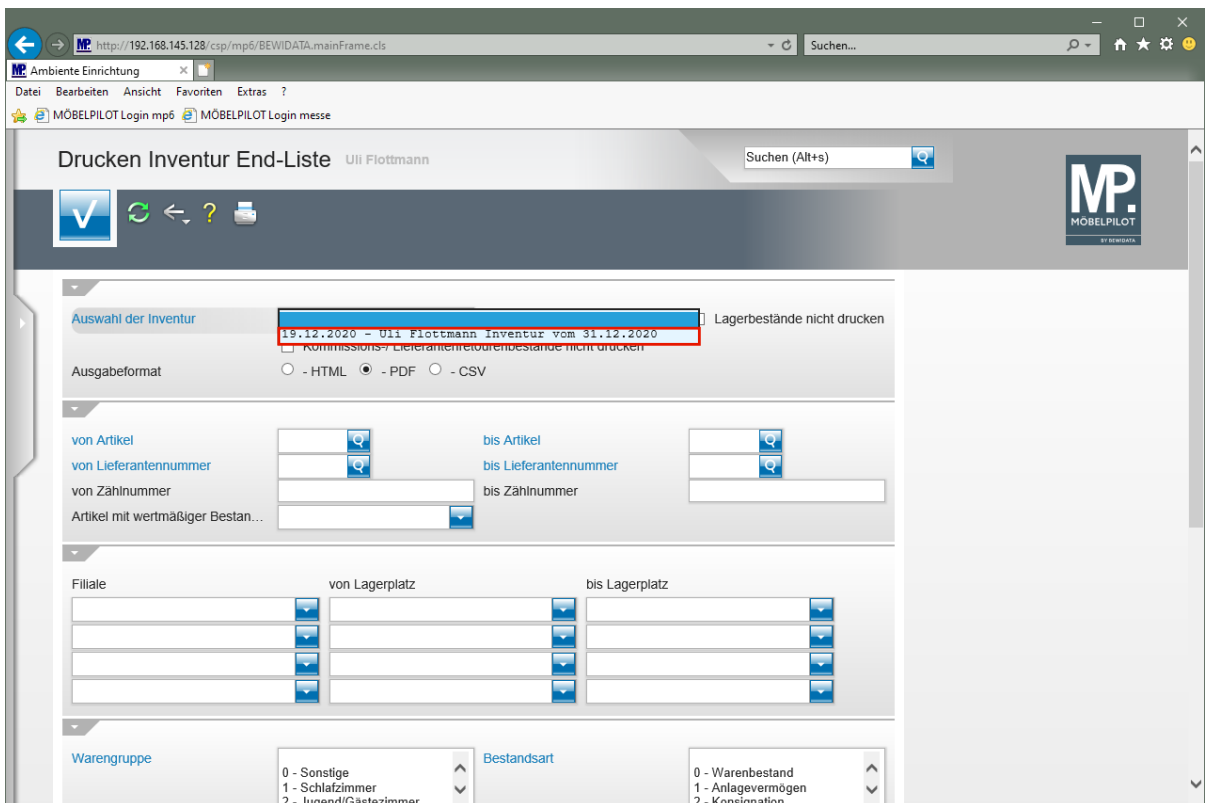

Klicken Sie auf den Listeneintrag **Inventur vom 31.12.2020**.

 $\bigodot$ 

Wie bereits an anderer Stelle erwähnt, kann MÖBELPILOT mehrere Inventurdateien nebeneinander verwalten. Bitte achten Sie darauf, hier zunächst die richtige Auswahl zu treffen.

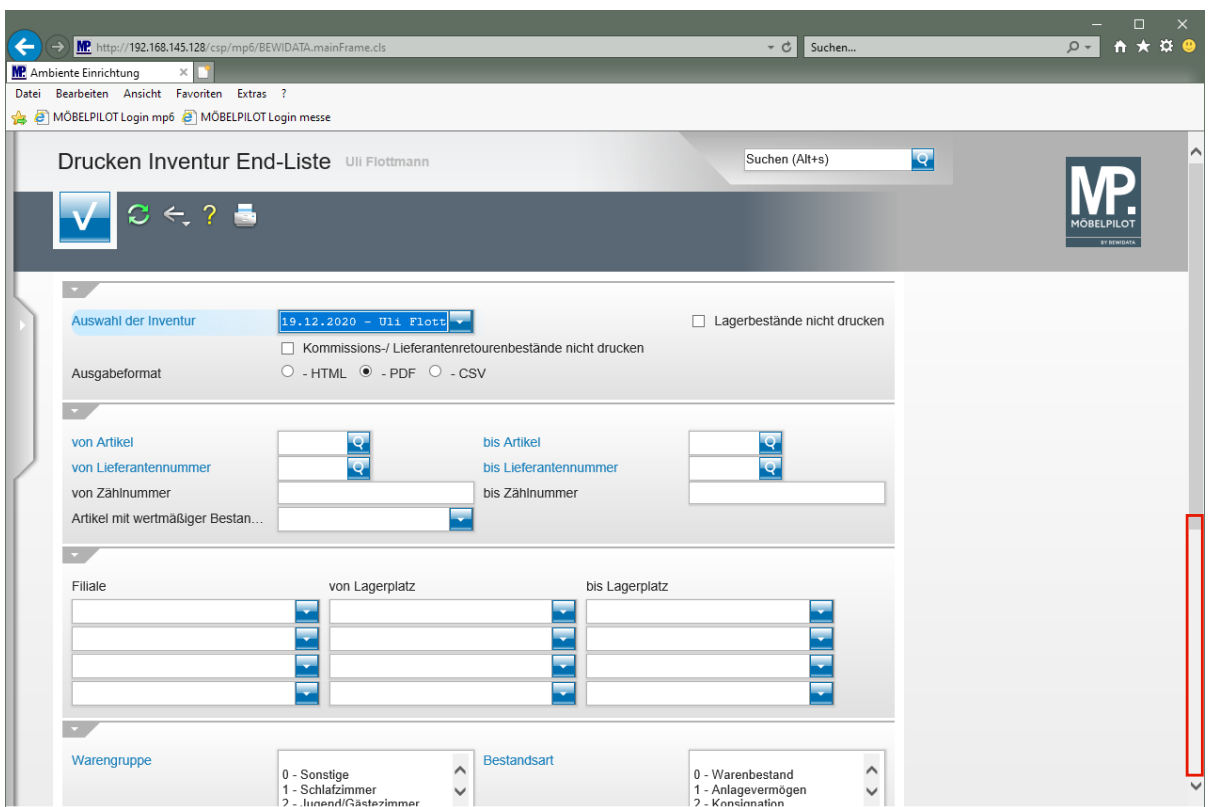

 $\overline{\mathbf{1}}$ MÖBELPILOT bietet Ihnen die Möglichkeit, die Liste in den Dateiformaten HTML, PDF oder CSV auszugeben. Wir empfehlen Ihnen als Ausgabeformat die Standardvorgabe PDF zu wählen.

Klicken Sie auf die vertikale Bildlaufleiste.

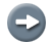

Legen Sie ggf. weitere Selektionskriterien fest.

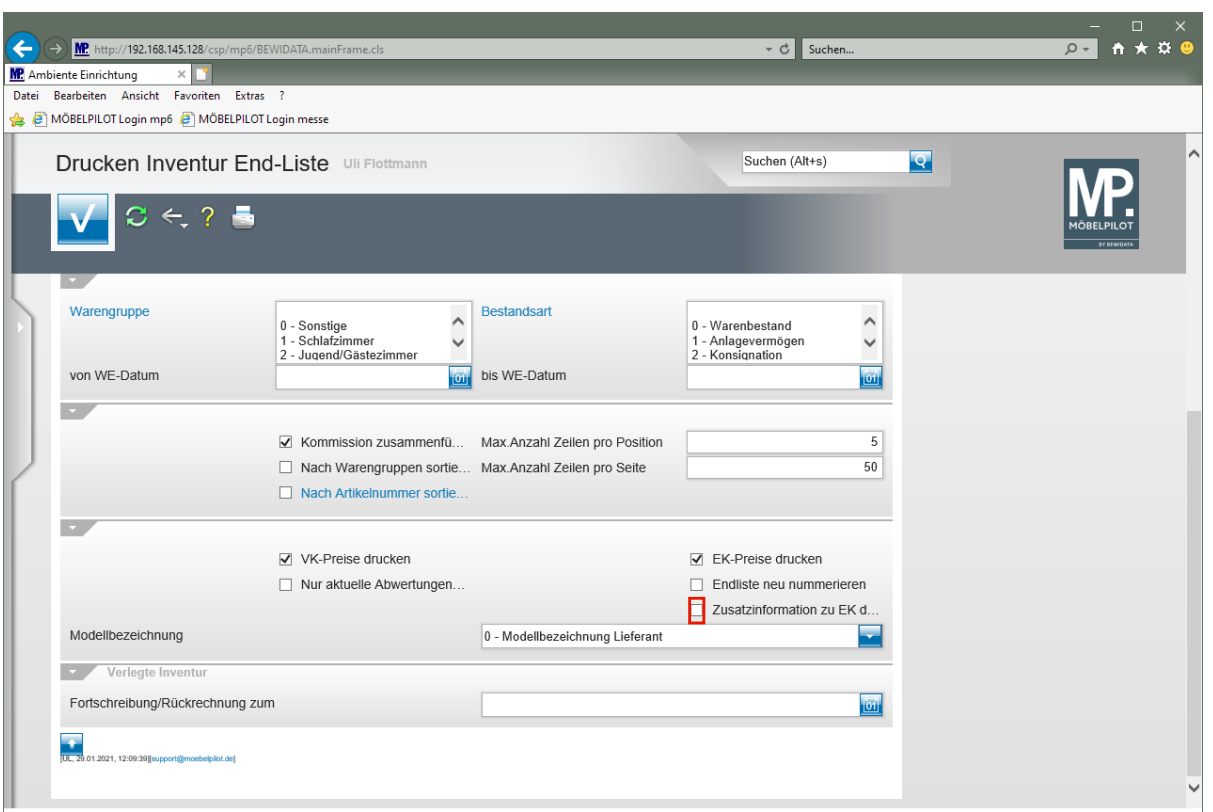

 $\overline{\mathbf{1}}$ 

Soll die Endliste z.B. eine Zusammenfassung des historischen sowie des aktuellen EK's ausweisen, dann aktivieren Sie die Option *Zusatzinformation zu EK drucken".*

Klicken Sie auf das Kontrollkästchen **Zusatzinformation zu EK drucken**.

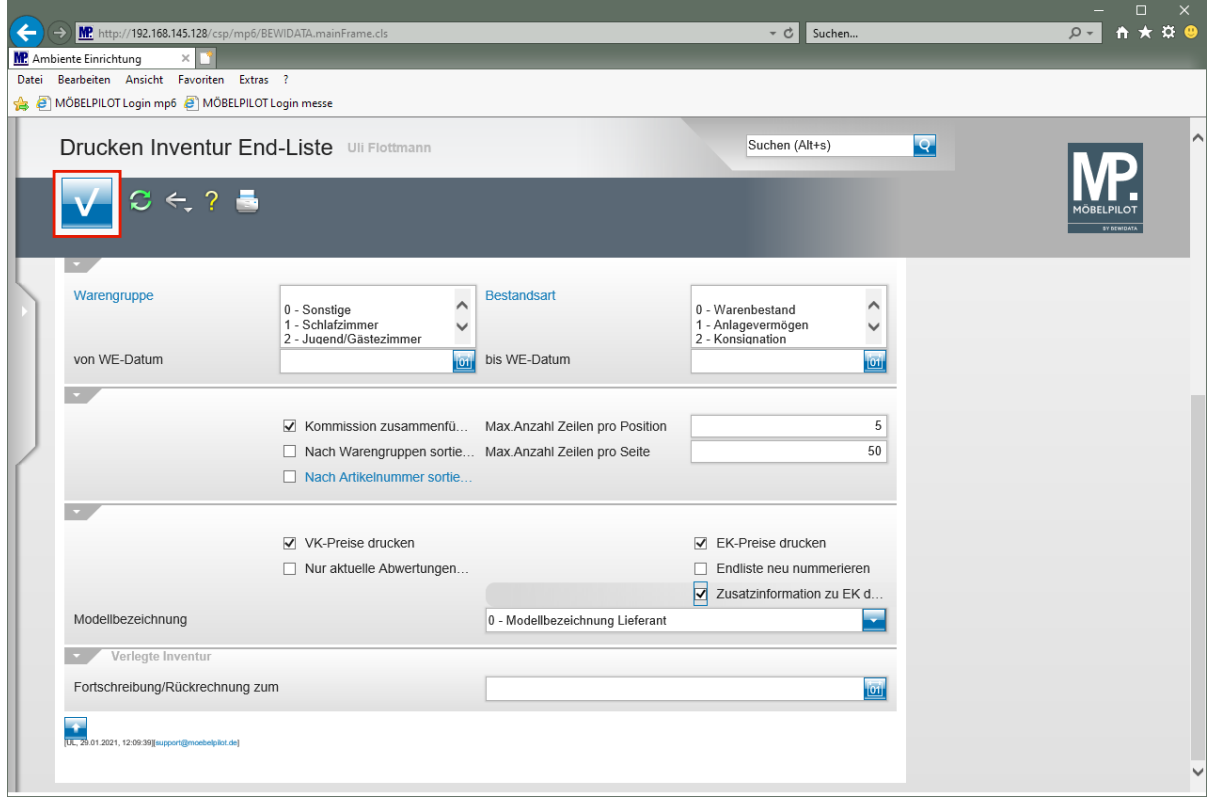

Klicken Sie auf die Schaltfläche **Speichern (F12 oder Strg+S)**.

# **Beispiel: Inventur-Endliste im PDF-Format**

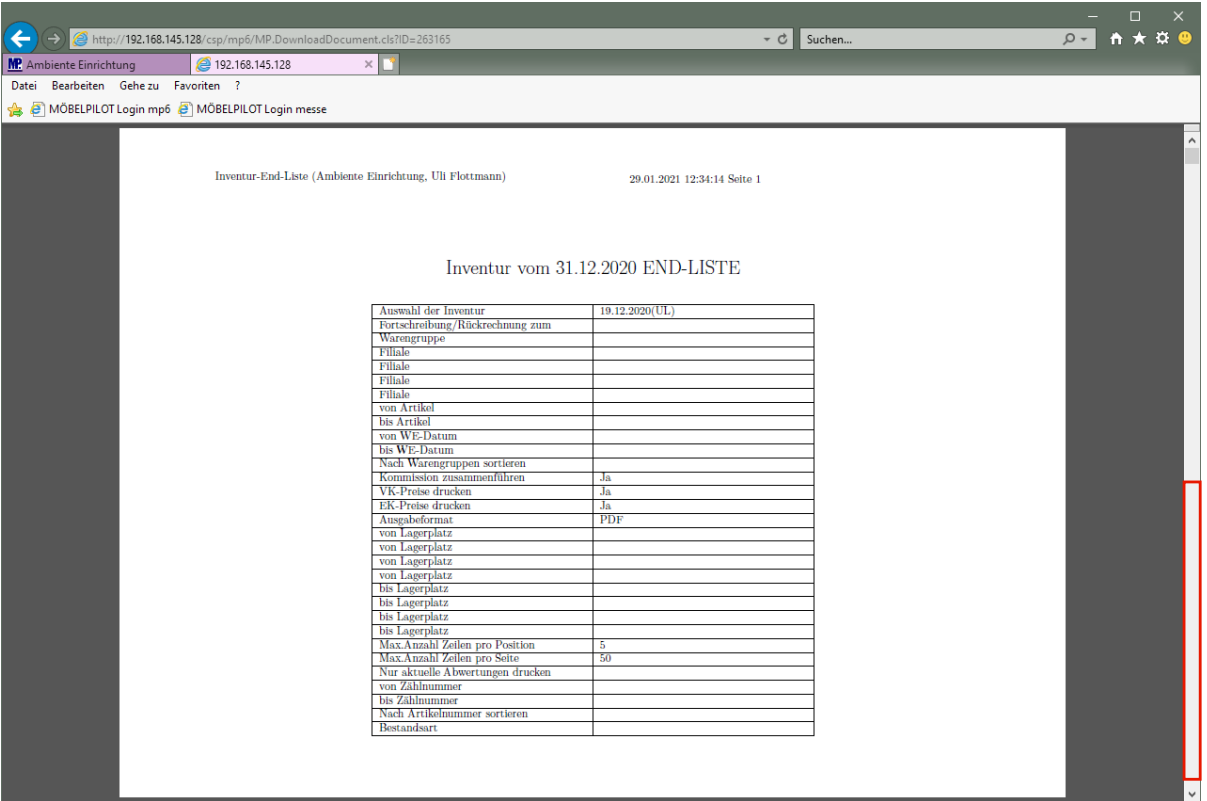

#### **Teilansicht einer Inventur-Endliste: Deckblatt**

Klicken Sie auf die vertikale Bildlaufleiste.

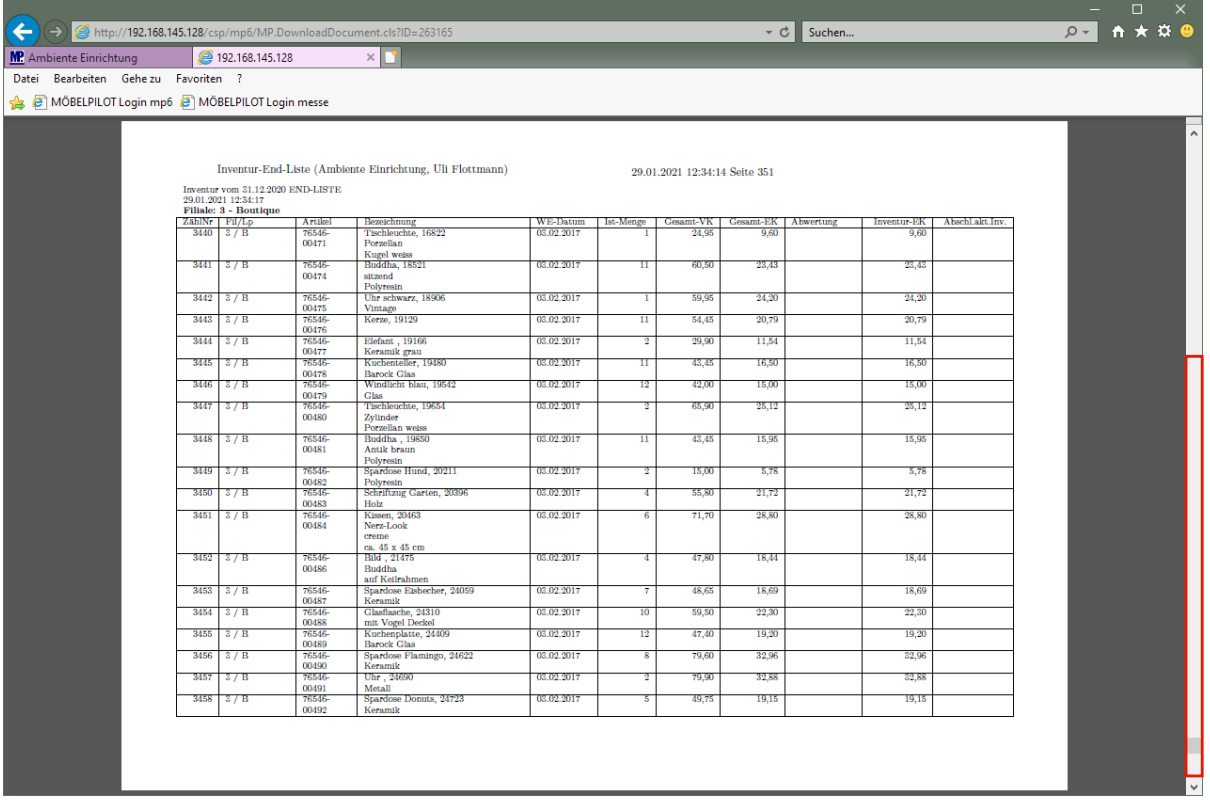

#### **Teilansicht einer Inventur-Endliste**

Klicken Sie auf die vertikale Bildlaufleiste.

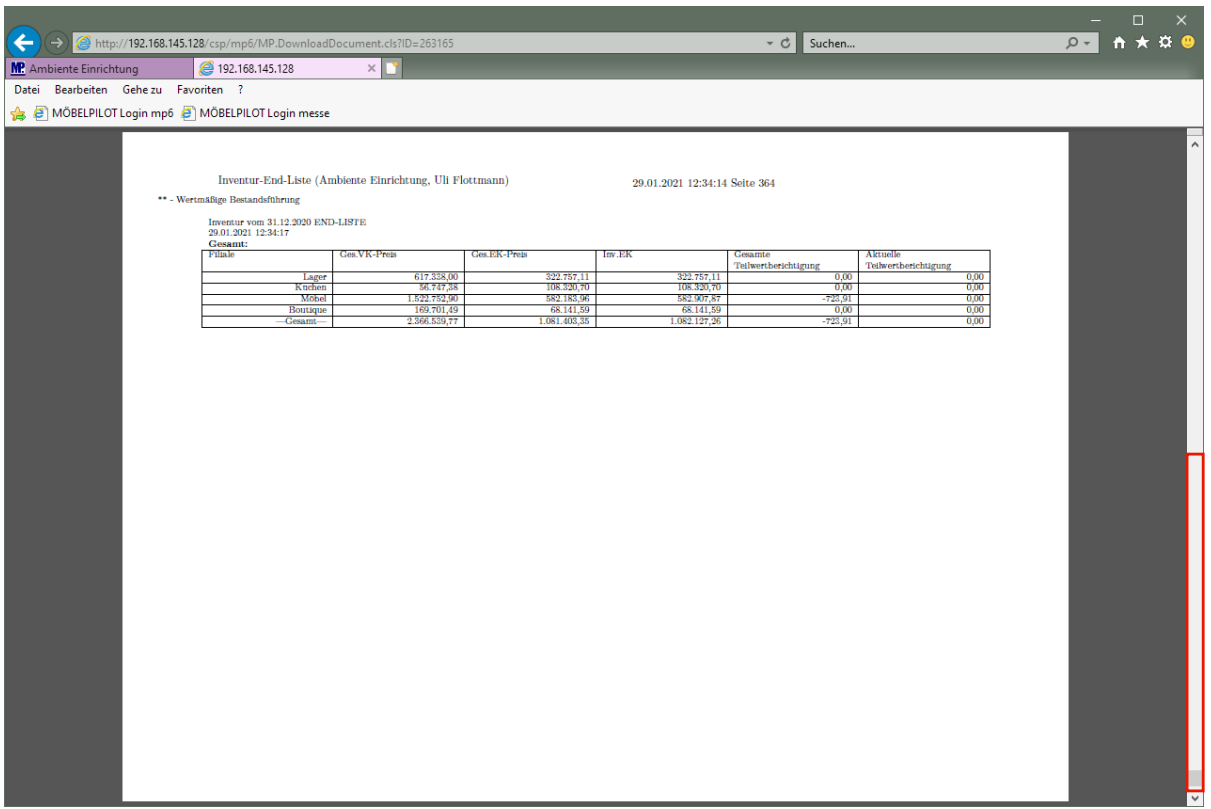

### **Teilansicht einer Inventur-Endliste: Zusammenfassung der Filial-Werte**

Klicken Sie auf die vertikale Bildlaufleiste.

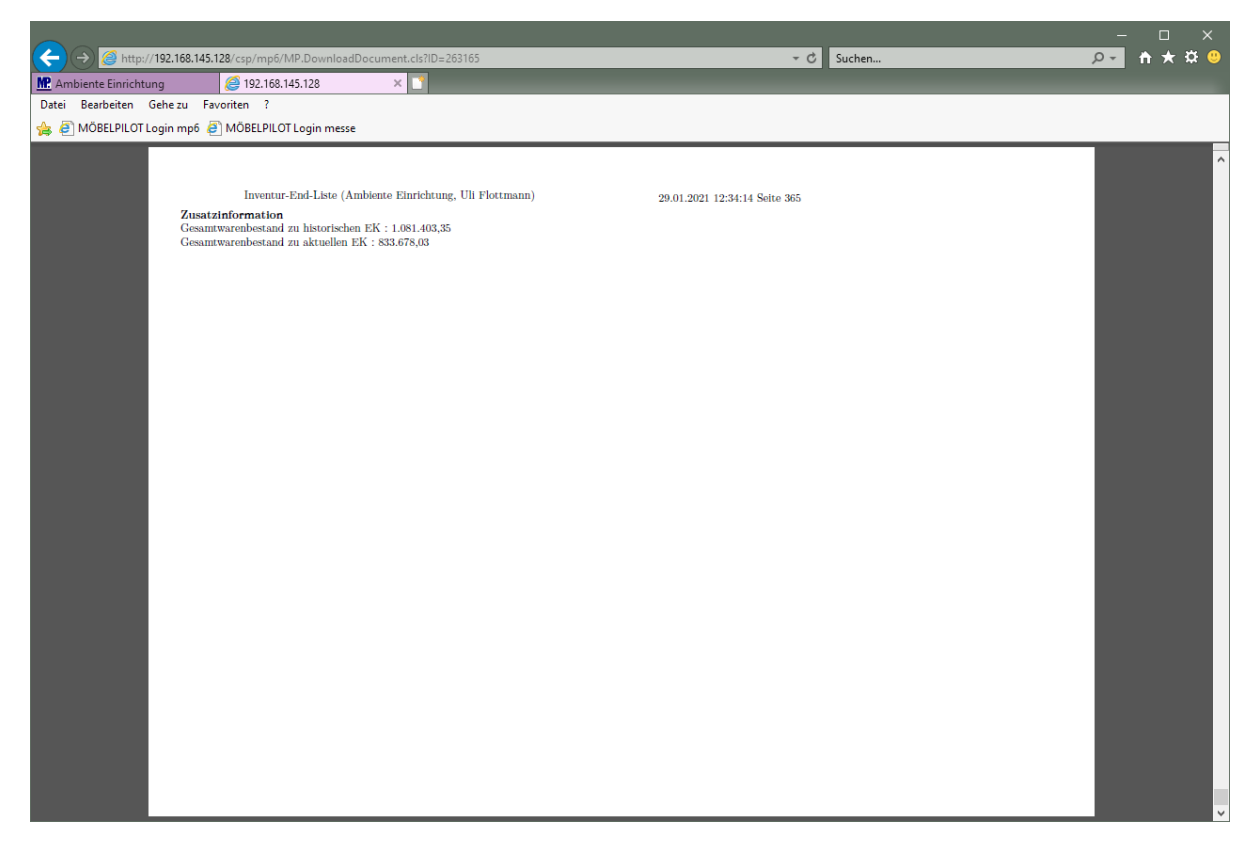

### **Teilansicht einer Inventur-Endliste: Zusatzinformation**